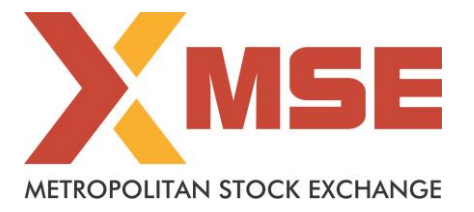

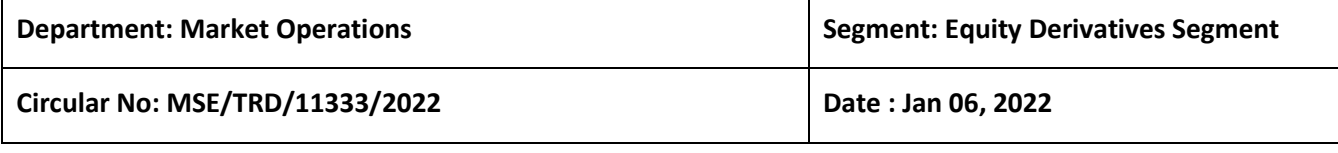

# **Subject: Mock Trading in Futures & Options Segment on Saturday, January 08, 2022**

To All Members,

In terms of provisions of the Rules, Bye-Laws and Regulations of the Exchange and in continuation to circular to no.: MSE/TRD/11268/2021 dated December 22, 2021, members are notified that Exchange will be conducting mock trading session in Equity Derivatives Market Segment on Saturday, January 08, 2022, as per the following schedule:

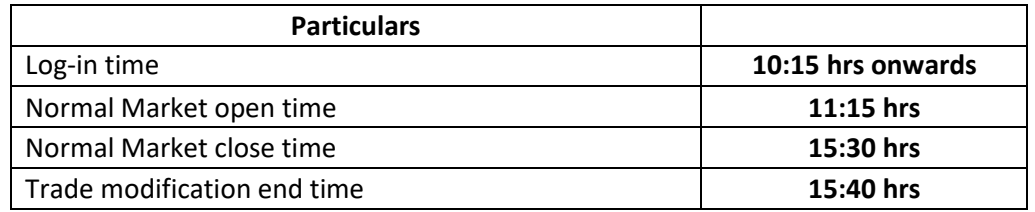

The procedure for downloading the files for participating in mock trading is specified in Annexure.

Members may note that the trades resulting from such mock trading will not attract any margin obligation, pay-in and pay-out and do not create any rights and liability on members. Members using CTCL facility are requested to actively participate in the mock trading session using CTCL software.

For any clarifications, contact Customer Service on 011-46793800 or send an email at [customerservice@msei.in.](mailto:customerservice@msei.in)

**For and on behalf of Metropolitan Stock Exchange of India Limited** 

**Muhammed Khatri Asst. Vice President**

## Metropolitan Stock Exchange of India Limited

### **Annexure**

## **Steps for downloading files for participating in Futures & Options segment Mock Trading.**

**a)** Members are advised to log-in to the Member Administrator Terminal (MAT) and Trader Workstation (TWS) with the user id and password as being used in the live environment.

Download all the files kept in the DerivativesCOMMON\SETUP\MockSetup folder in the SFTP (Extranet) Server using address [https://192.168.125.209](https://192.168.125.209/) for downloading through Lease Line and [https://sftp.msei.in](https://sftp.msei.in/) for downloading through Internet to the members system. Files can be downloaded any time through Internet or can be downloaded through Leased Line on Friday, 07 2022 after Trading hours.

### **b) Install VC++Redistributable 2008 on the system**

- **c)** Double click MSE-EDSTWSCLIENT.msi. It will install the MSE-EDS Trader Workstation for mock Trading Version 11.6.16.
- **d)** Double click MSE-EDSMEMADMIN.msi. It will install new MSE-EDS Member Administrator for mock Trading Version 11.6.16.
- **e)** Following steps are to be followed by members after installation of TWS/ MAT

### **i. For Leased Line mode of connectivity**

- After installation start TWS / MAT and follow below mentioned steps:
- Go to Tools  $\rightarrow$  System configuration
- Members need to select "**Dedicated"**.
- Members having bandwidth 2mbps or above needs to select Market Data Updates as "**HIGH".** Other members need to select "**Normal"**
- Click on Modify.
- System will set the configuration as entered / selected and TWS / MAT will be closed.
- Start TWS / MAT and login to the mock environment of MSE Futures & Options Market.

#### **ii. Internet users:**

#### **Kindly use the URL [https://trading.msei.in](https://trading.msei.in/) for SSL VPN login.**

After installation start TWS and follow below mentioned steps:

- Go to Tools  $\rightarrow$  System configuration
- Select Mode of Connectivity as "**Internet**"
- After selection click on Modify
- System will set the configuration as selected and TWS will be closed.
- Start TWS and login to the mock environment of MSE Futures & Options Market.